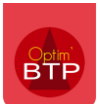

#### **Généralités sur le devis de groupement**

Le devis de groupement est créé par le mandataire et **correspond à la compilation des offres de l'ensemble des entreprises.** Il est toujours lié à une affaire de cotraitance et chaque affaire de cotraitance ne comporte qu'un seul devis de groupement.

Contrairement à un devis classique, le devis de groupement **ne contient pas de prix au moment de sa création.** 

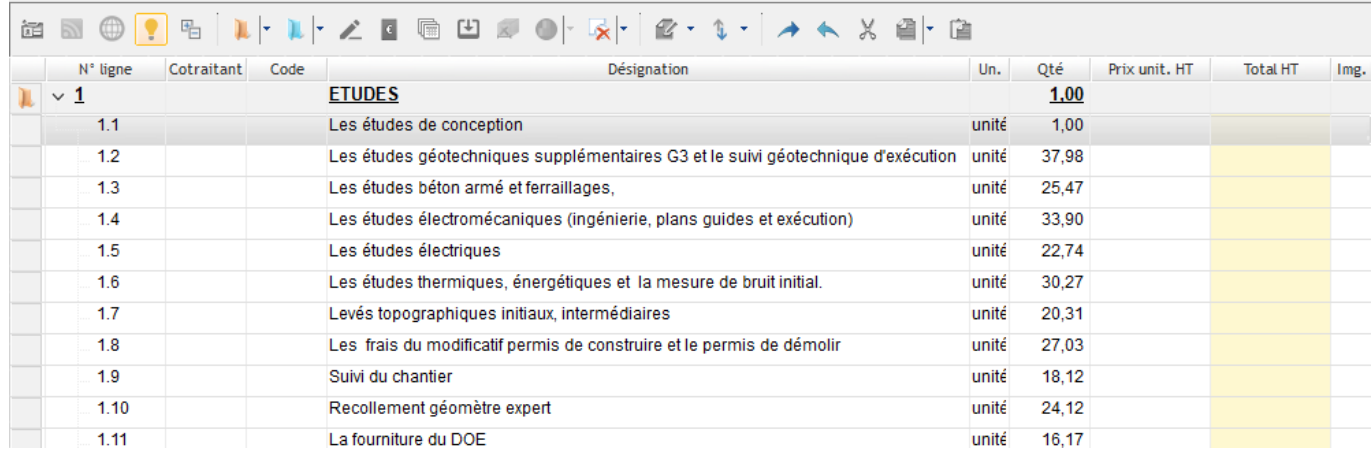

**Explications :** la création du devis de groupement a pour objectif **de retranscrire l'ensemble des prestations que les cotraitants devront réaliser dans le cadre du marché**, avec le descriptif et la quantité. Ce n'est qu'au stade de la ventilation du devis global par cotraitant que l'on viendra préciser la quantité et le prix unitaire **pour chaque cotraitant.**

Une fois cette ventilation par cotraitant effectuée, les prix seront mis à jour au niveau du devis du groupement.

#### **Précision : les quantités sont imposées par la DPGF (devis de groupement)**

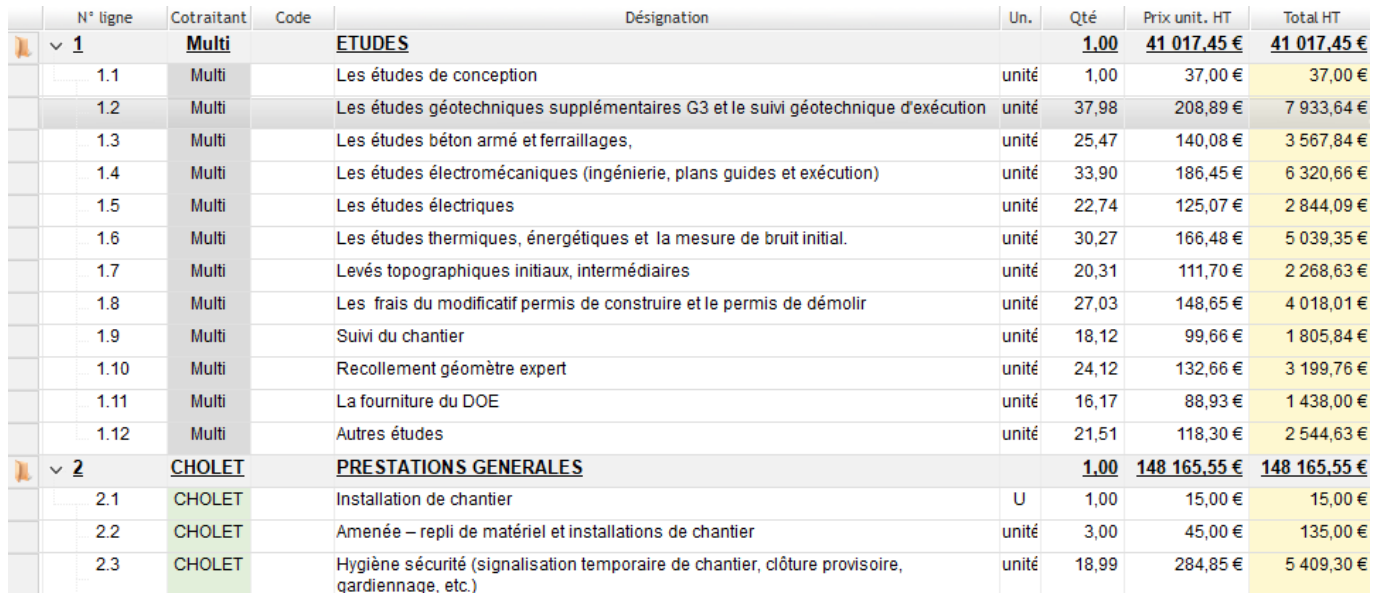

**Nouveau : la colonne « Cotraitant » permet d'identifier le cotraitant en charge de la prestation à partir du devis de groupement. Cette colonne est alimentée automatiquement après la ventilation du devis global, soit avec le nom du cotraitant, soit avec la mention « Multi » si plusieurs cotraitants ont répondu sur la ligne.** 

# Optim'BTP

La création d'un devis de groupement suppose donc un travail préparatoire en amont afin de **constituer une trame regroupant toutes les prestations chiffrées par les cotraitants**.

Le devis de groupement peut être généré de 3 façons différentes :

- Soit par importation d'une DPGF global regroupant les offres de tous les cotraitants
- Soit par importation de plusieurs DPGF correspondant chacune à un lot
- Soit en saisie manuelle

## **Importer un devis global**

Il s'agit du cas où les offres des différents cotraitants ont été compilées **au sein d'un même fichier Excel en vue d'une importation globale en une fois**.

Depuis l'affaire de cotraitance, cliquez sur « Devis »

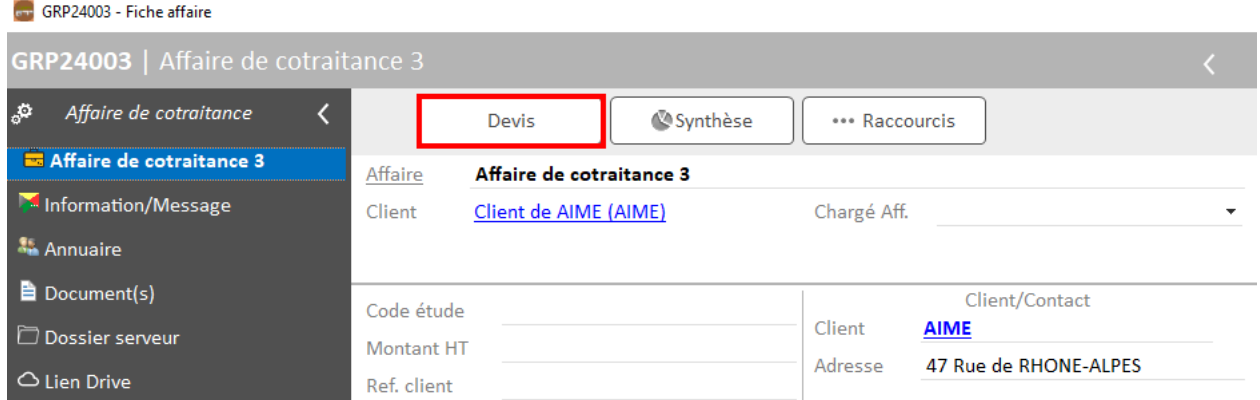

La fenêtre d'importation du DPGF s'ouvre automatiquement avec le devis. Cliquez sur « importer un fichier Excel paramétrable (DPGF) »

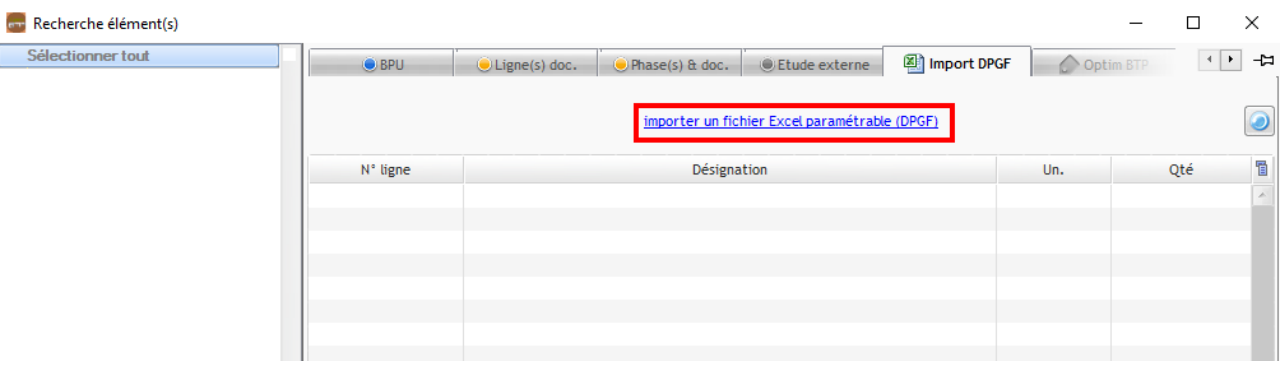

**Précision : la méthode d'importation est identique à celle d'une DPGF classique. Pour rappel, il convient de procéder en deux temps :** 

- **Préparer d'abord le fichier Excel d'importation en indiquant le type de ligne**
- **Importer dans Optim'BTP**

**Pour plus d'informations, consultez la FAQ n°117** *« Comment importer une DPGF (Excel) ou un BPU dans un devis Optim'BTP ? ».*

Sélectionnez le fichier contenant l'étude à importer puis validez.

Indiquez la ligne d'entête et de départ dans la fenêtre d'import et faites la correspondance des données entre le fichier et Optim'BTP, puis validez l'import.

Une fois le fichier importé, il apparait dans l'onglet « Import DPGF »

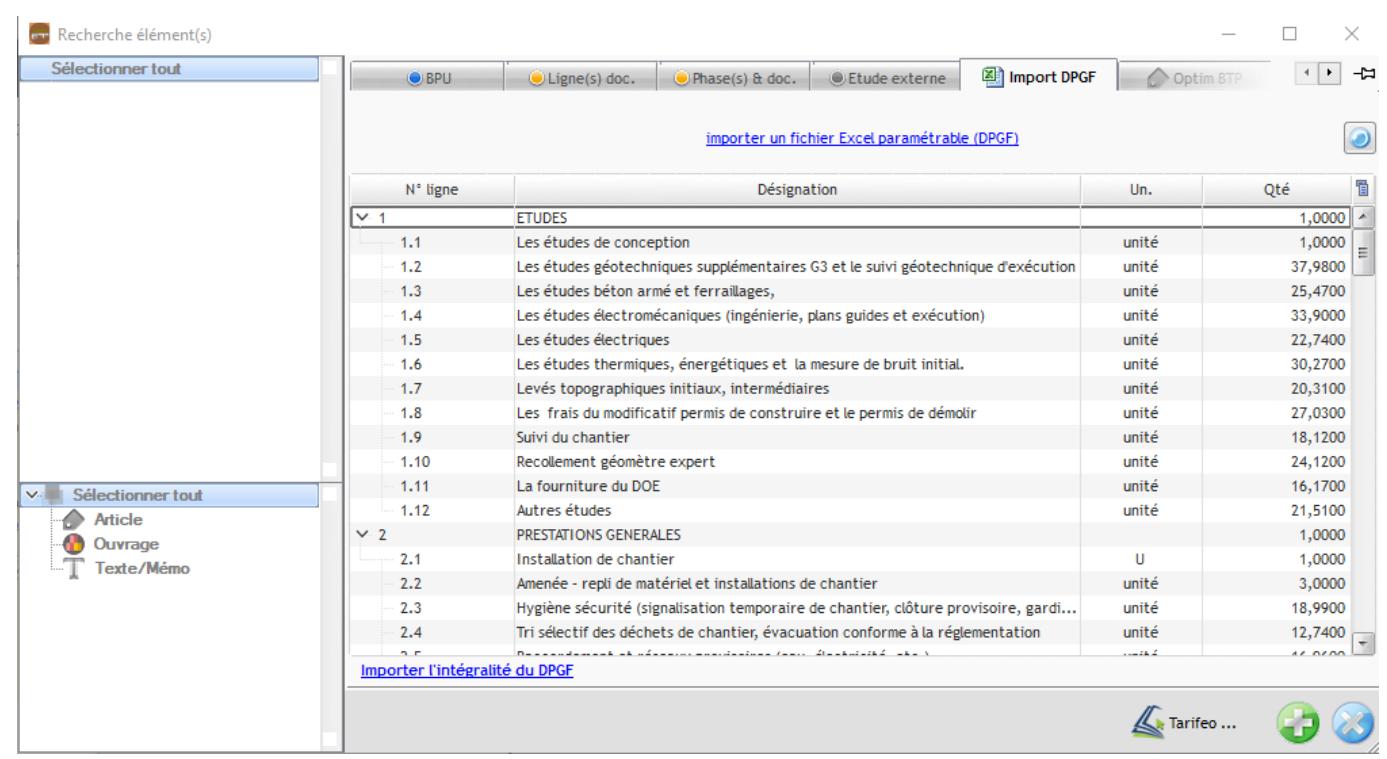

A ce stade, il est possible **d'importer l'intégralité de la DPGF,**

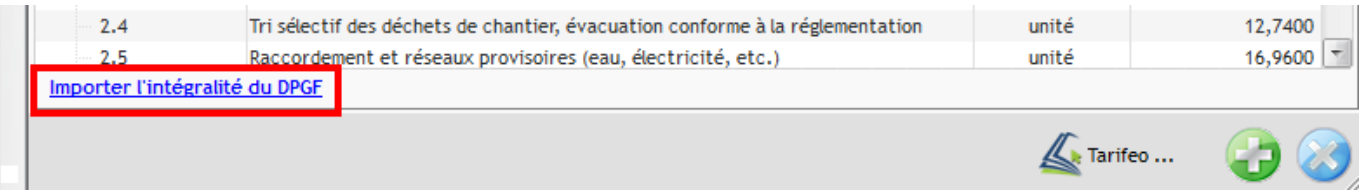

Ou **les phases/lignes de votre choix** (en glissé déposé après avoir punaisé la fenêtre d'import, ou en vous positionnant sur la ligne et en cliquant sur « + »).

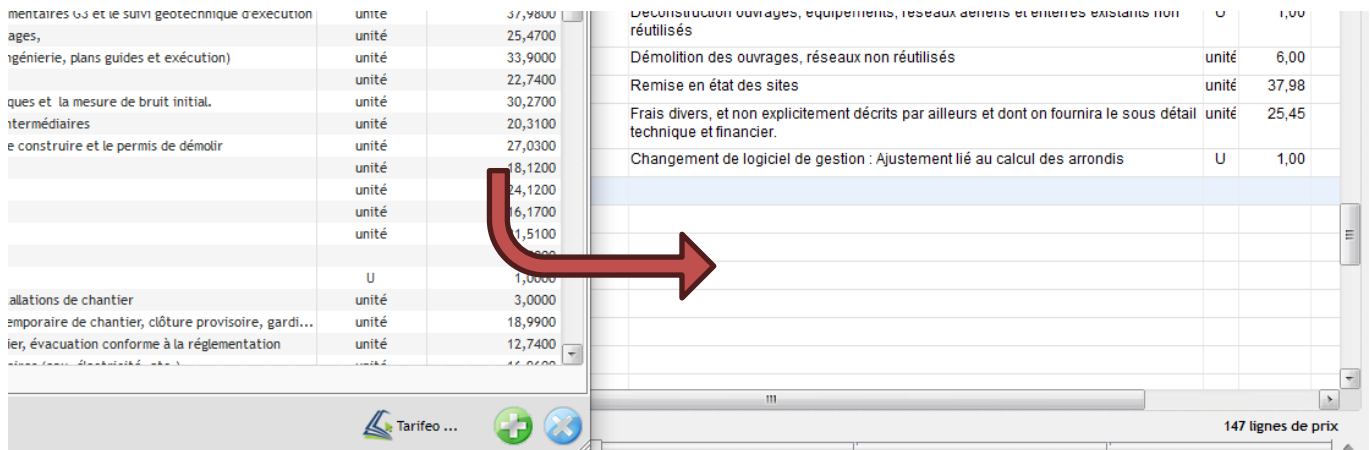

## **Importer un devis par lot**

Il s'agit du cas où les cotraitants ont répondu **par lot** à l'appel d'offres et chaque lot est chiffré sur un fichier séparé.

De la même manière que pour le devis global**, vous pouvez importer plusieurs DPGF les unes après les autres, correspondant chacun à un lot.**

Cliquez sur « importer un fichier Excel paramétrable (DPGF) »

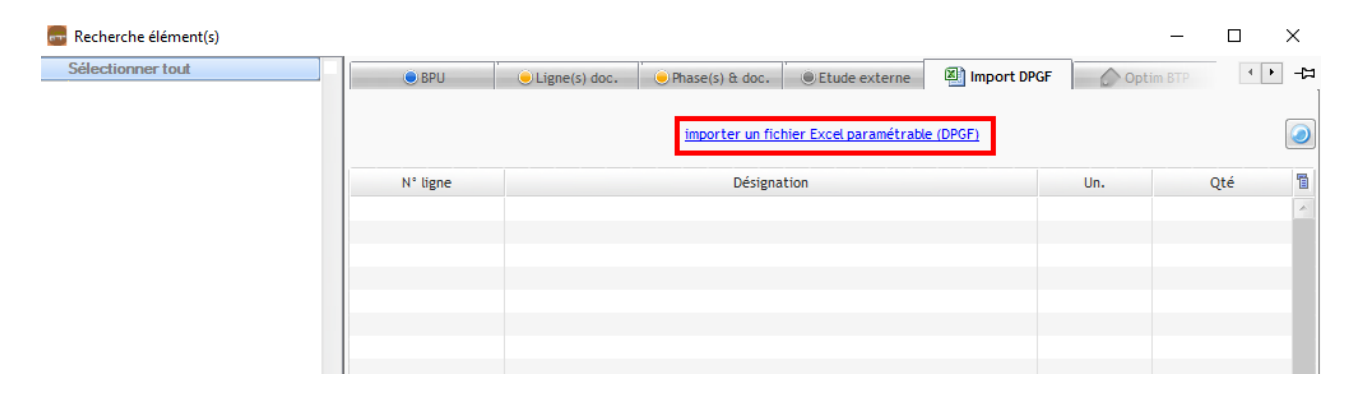

Sélectionnez le fichier contenant le lot à importer puis validez les étapes de l'import.

**Précision : vous devez d'abord intégrer la DPGF importée dans le devis du groupement avant d'importer la DPGF du lot suivant.** 

Importez l'intégralité de la DPFG et répétez l'opération pour le lot suivant.

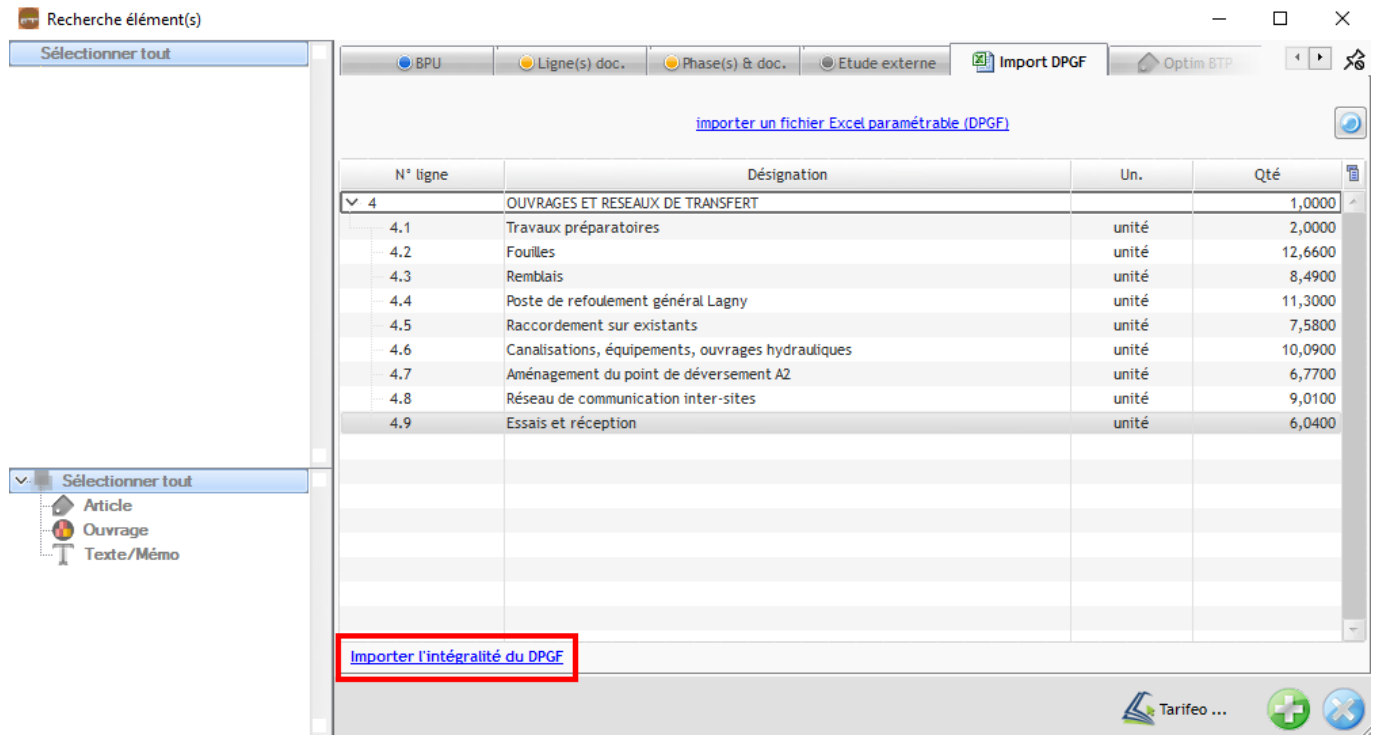

## **Saisir manuellement le devis**

Il est possible de saisir manuellement le devis du groupement.

Tous les outils de création de devis sont disponibles dans ce module et peuvent être utilisés à ce stade.